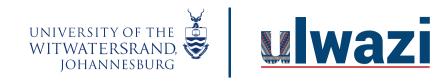

#### How do I add a quiz to a video?

1. Click on studio tool on the global navigation panel.

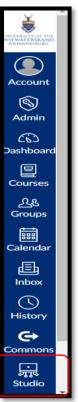

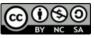

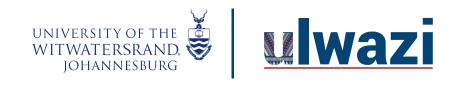

2. In your Video Collection, Click on video settings then Create quiz.

| ■ My Library > Course 1 collection |                     |  |
|------------------------------------|---------------------|--|
| Date added                         | 🛷 Create quiz       |  |
|                                    | 🗞 Annotate Video    |  |
| View                               | Share media         |  |
|                                    | → Move to           |  |
|                                    | 🖾 Replace thumbnail |  |
| and the second                     | 前 Delete media      |  |
| Teaching role                      | Can                 |  |

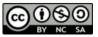

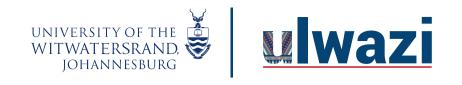

- 3. Type in a quiz tittle
  - 3.1 Add a description
  - 3.2 You can opt to "hide question markers on time for students (optional)
  - 3.3 You can select "Allow displaying annotations on timeline for students (optional)
  - 3.4 Click on Get Started.

| Confirm video quiz settings                                                                                                    |        | ×           |
|----------------------------------------------------------------------------------------------------|--------|-------------|
| Video quiz title<br>Teaching Role quizz<br>80 character maximum                                                                                             |        |             |
| Description Teaching role description                                                                                                    |        |             |
| 200 character maximum          ×       Hide question markers on timeline for students         ×       Allow displaying annotations on timeline for students |        |             |
|                                                                                                    | Cancel | Get started |

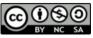

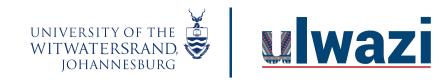

4. Drag to place the plus( quiz function) where you want to embed the question and choose your question type 4.1. Click Multiple choice to create a Multiple choice question.

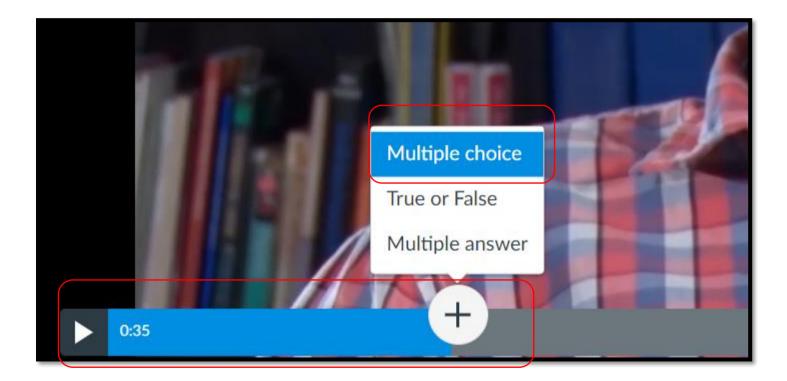

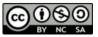

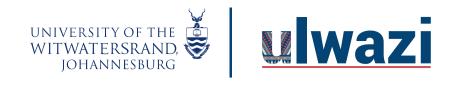

- 4.2 Multiple choice question
  - 4.2.1 Add/type question on the question stem
  - 4.2.2 Add/type answer option
  - 4.2.3 Options include vary points and shuffle choices (optional)

| Question at 0:35                                               | × |
|----------------------------------------------------------------|---|
| Engagement can creates the following environment for a student |   |
| O Student is forced to learn 0 $\sim$ Pts                      | Ē |
| • Student wants to learn                                       | Ē |
| O Student resist to learn 0 $\sim$ Pts                         | ⑪ |
| + Answer                                                       |   |
| Vary points by answer                                          |   |
| Shuffle Choices                                                |   |

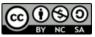

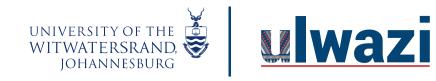

4.2.4 Type/Add question feedback for correct, incorrect and general feedback (optional)4.2.5 Click save

| ✓ Question Feedback                             |             |
|-------------------------------------------------|-------------|
| For a correct answer                            |             |
| Enter comments                                  |             |
| For an incorrect answer                         |             |
| Enter comments                                  |             |
| Provide general feedback (regardless of answer) |             |
| Enter comments                                  |             |
|                                                 |             |
|                                                 | Cancel Save |

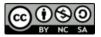

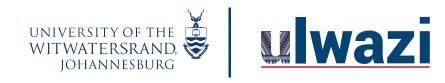

5. Click the plus function to add " a true and false question" once dragged to a specific point in a video.

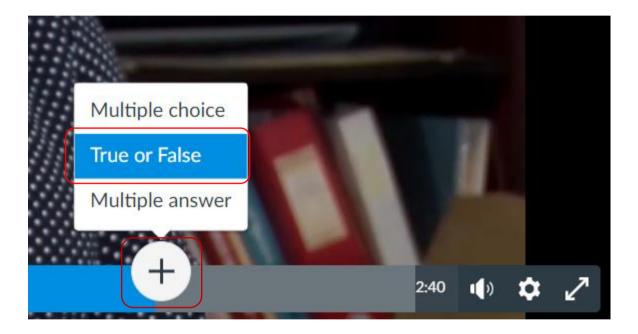

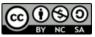

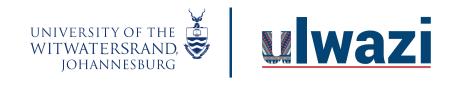

- 5.1 True and False question
  - 5.1.1 Type/Add the statement on the question stem
  - 5.1.2 Select the correct statement
  - 5.1.3 Question feedback (optional ) add feedback for correct, incorrect an general feedback.
  - 5.1.4 Click save.

| Question at 2:09                                | ×           |
|-------------------------------------------------|-------------|
| Creativity leads to empowerment                 |             |
| True<br>False                                   |             |
| ✓ Question Feedback                             |             |
| For a correct answer                            |             |
| Enter comments                                  |             |
| For an incorrect answer                         |             |
| Enter comments                                  |             |
| Provide general feedback (regardless of answer) |             |
| Enter comments                                  |             |
|                                                 | Cancel Save |

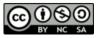

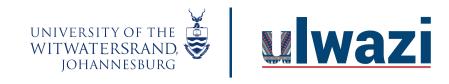

6. Click the plus function to add " Multiple answer " question once dragged to a specific point in a video.

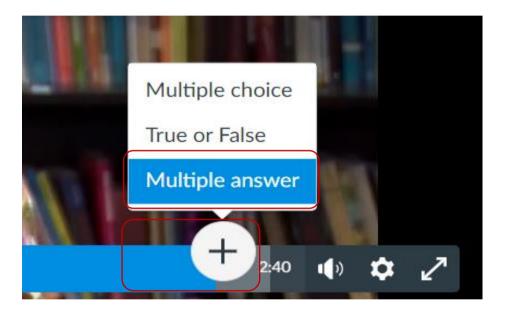

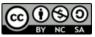

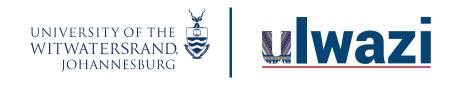

- 6.1 Multiple Answer question
  - 6.1.1 Type/add question on the question stem
  - 6.1.2 Type/add answer option and select the correct options accordingly
  - 6.1.3 Options Select shuffle choice (optional)

| Question at 2:32                                | × |
|-------------------------------------------------|---|
| Design process is lead by the following aspects |   |
| inspiration                                     | ⑪ |
| consumption                                     | ⑪ |
| creativity                                      | ⑪ |
| assessments                                     | ŵ |
| + Answer                                        |   |
| ✓ Options                                       |   |
| Shuffle Choices                                 |   |

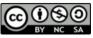

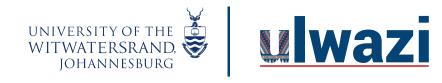

- 6.1.4 Question feedback Add feedback for correct, incorrect and general feedback.
- 6.1.5 Click Save.

| ✓ Question Feedback                             |        |
|-------------------------------------------------|--------|
| For a correct answer                            |        |
| Enter comments                                  |        |
| For an incorrect answer                         |        |
| Enter comments                                  |        |
| Provide general feedback (regardless of answer) |        |
| Enter comments                                  |        |
|                                                 | Cancel |

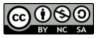

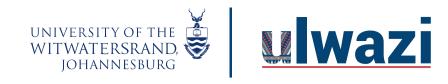

7. Click done to save the quiz.

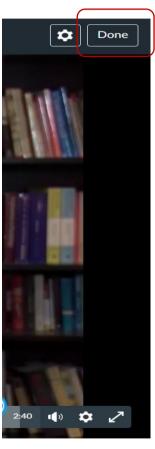

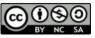

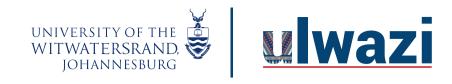

8. Click on the quiz on the video settings to view and edit the quiz. (note - you can add more than one quiz to a video )

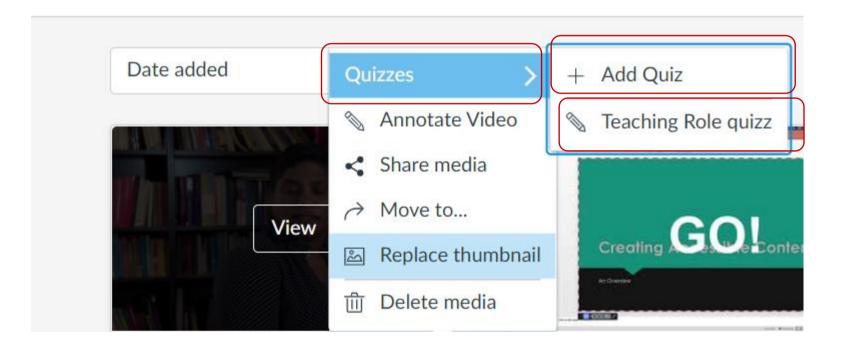

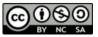